## How to make a payment through Western Union Global Pay X

Follow the steps below to receive a payment utilizing Western Union Global Pay X

1. Have the remitter click on the link below.

## https://gpx.globalpay.wu.com/uwgeneralreceipts

- 2. Make sure that the remitter references the department name and contact information when setting up the payment
  - This is important as this will assist in applying the payment to the correct department
- 3. The following instructions will be given to the remitter when they first get a quote.

e.g.)

You're nearly there! To help us make sure your payment arrives on time and in full, please complete your transfer as soon as possible using the instructions below.

These instructions are for

These instructions are for

This quote can only be used for one (1) payment and is valid until 10/11/2019 13:22:07 PST For further payments please request a new quote.

IMPORTANT: Use the payment reference number or we may not recognise your payment.

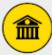

## PAY AT YOUR BANK

Simply print this page and take it into your bank (NOT a Western Union branch) and they'll do the rest.

IMPORTANT: Please note that you cannot pay by cash or cheque.

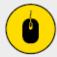

## **PAY ONLINE**

Where the service is available, the easiest way to complete payment is through your online banking, with the details below.

Payment Reference:

Payment Reference Number

- 4. The remitter **must** pay within the quote deadline indicated, otherwise, the quote will be expired after 72 hours
- 5. When the quote is obtained, the remitter is emailed several times with the instructions
- 6. Most payments can be made online via online banking or can be sent from the local bank
- 7. If the quote is expired, the remitter needs to get a new quote with the new reference number